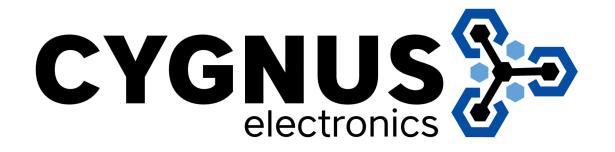

# 8 Ports Full Gigabit Managed PoE Switch

**User Manual** 

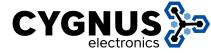

# Preface

The user manual mainly introduces the product shape, product positioning, hardware installation, Web management and other related information.

# Illustration

#### (1)Format of Graphics Interface

| Format            | Description                                                                                                    |
|-------------------|----------------------------------------------------------------------------------------------------|
| $\langle \rangle$ | "<>" means button name , such as "click <confirm> button" .</confirm>                                                                    |
| []                | "[ ]" means window name, menu name and data table, such as "pop out [New user] window" .                                                 |
| /                 | "/" is used to seperate Multi-level menu. Such as [file/new/folder] multi-level<br>menu [file] menu [new] sub-menu [folder] menu option. |

#### (2) Various Signs

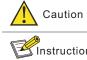

ion Improper operation may damage the device or cause data loss.

Supplemental instruction for operation contents.

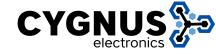

# Content

| 1 | Product Introduction                                                                                                    | . 1             |
|---|----------------------------------------------------------------------------------------------------|-----------------|
|   | <ol> <li>1. 1 Overview</li> <li>1. 2 Product Feature</li> <li>1. 3 Board Diagram</li> <li>1. 4 Specification</li> </ol> | 1<br>· 2<br>· 3 |
| 2 | Installation                                                                                                    |                 |
|   | 2. 1 Shipping List                                                                                                    | 4               |
|   | 2. 2 Installation Precautions                                                                                           | • 4             |
|   | 2. 2. 1 Safety Precautions                                                                                              |                 |
|   | 2. 2. 2 Installation Requirements                                                                                       |                 |
|   | 2. 2. 3 The Requirements of Electromagnetic Environment                                                                 |                 |
|   | 2. 3 Installation Way<br>2. 3. 1 Din-rail Installation                                                                  |                 |
|   | 2. 3. 1 Din-rail Installation                                                                                           |                 |
|   | 2.4 Cable Connection                                                                                                    |                 |
|   | 2. 4. Cable Connection                                                                                                  |                 |
|   | 2. 4. 2 Configuration Cable Connection                                                                                  |                 |
|   | 2. 4. 3 Power Cable Connection                                                                                          |                 |
| 3 | Function Configuration Guide                                                                                            | 8               |
|   | 3.1 Computer Requirements                                                                                               |                 |
|   | 3. 2 Set up Network Connection                                                                                          | 8               |
|   | 3. 2. 1 Set Static IP for the Management Computer                                                                       |                 |
|   | 3. 2. 2 Confirm the Network Connection by Ping Command                                                                  |                 |
|   | 3. 2. 3 Cancel the Proxy Server                                                                                         |                 |
|   | 3. 3 Web Page Configuration Guide                                                                                       |                 |
|   | 3. 3. 1 Start and Login                                                                                                 |                 |
|   | 3. 3. 2 Change Language                                                                                                 |                 |
|   | 3. 3. 3 Common Buttons Introduction                                                                                     |                 |
|   | 3. 3. 4 The Default Configuration ·····                                                                                 | 13              |
|   | 3. 3. 5 Web Users Timeout                                                                                               |                 |
|   | 3. 3. 6 Backup System Configuration Information                                                                         | • 15            |
|   | 3. 3. 7 Restoring the Configuration Information                                                                         | 15              |
|   | 3. 3. 8 Ouit                                                                                                    | . 15            |

| 4 Web Management             | 16 |
|------------------------------|----|
| 4. 1 System Status           | 16 |
| 4. 2 Port Configuration      | 17 |
| 4. 2. 1 Port Settings        |    |
| 4. 2. 2 Port speed limited   |    |
| 4. 3 VLAN Setting            |    |
| 4. 3. 1 VLAN Configuration   |    |
| 4. 3. 2 VLAN forwarding      | 22 |
| 4. 4 Trunk Management        |    |
| 4. 4. 1 Trunk                | 22 |
| 4. 4. 2 RSTP                 |    |
| 4. 5 Port Security           | 27 |
| 4. 5. 1 Static Address Latch | 27 |
| 4. 5. 2 802.1X certificates  |    |
| 4. 6 Web Management          | 30 |
| 4. 6. 1 SNMP Setting         |    |
| 4. 6. 2 Email Alarm          |    |
| 4. 6. 3 Port Mirror          |    |
| 4. 6. 4 Multicast Snooping   |    |
| 4. 7 Network Statistics      |    |
| 4. 7. 1 Network Statistics   |    |
| 4. 7. 2 MAC Address          |    |
| 4. 8 System Management       |    |
| 4.8.1 IP Address             |    |
| 4.8.2 User Management        |    |
| 4.8.3 Log Information ·····  |    |
| 4. 8. 4 File Management      |    |
| 4. 9 PoE Management          |    |
| 4. 10 QOS Management         | 43 |
| 4. 10. 1 QoS Setting         | 43 |
| 4. 10. 2 DSCP/ TOS QoS·····  | 44 |
|                              |    |

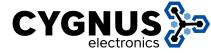

# **1** Product Introduction

### 1.1 Overview

The product series of 8 ports full gigabit industrious switch have PoE type(60W HPOE and 30W POE) and no PoE type.It provides 8 gigabit PoE++ Ethernet ports and 4 gigabit optical SFP ports.The product series use Broadcom industrious chip,up to 24Gbps

exchange capacity,4Mbit cache,support 4K high-definition video transmission.Besides, the 8 PoE ports support IEEE802.3af/at standard. PoE output power of single port is up to 60W and total output power is up to 150W.It features rapid ring,industrious class 4 protection(ESD,CS,RS,EFT),6KV surge protection and L2 characteristics, such as VLAN, QoS, STP, etc. It fully satisfies the needs of industrious application and Ethernet project.

# 1.2 Product Feature

- Broadcom chip; Buffer reaches 4Mbit, Support 4K high-definition video transmission;
- PoE function: Fully support IEEE802. 3 af/at standard, each port supports max. 60W PoE output, total machine max. 150W PoE output
- Support Web-based network management, support VLAN, QoS, Rapid Ring, RSTP, SNMP etc. network function;
- 6KV surge immunity, industrious class-4 protection and anti-interference ability;
- Redundant power source;
- Relay alarm: Support power no-input, Ethernet link off, PoE link off alarm by relay turn over;
- Support -40°C~+75°C wide range temperature.

# 1.3 Board Diagram

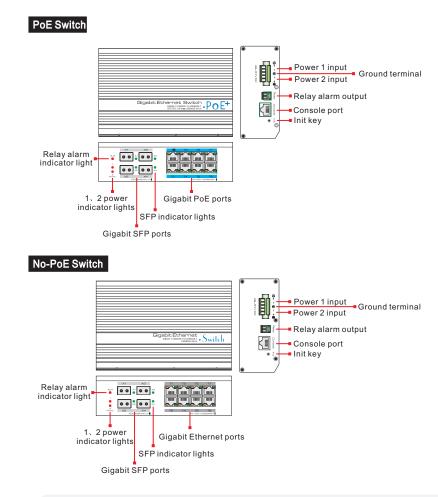

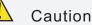

Caution

1)Device must be connected with lightning protection grounding; Otherwise protection level will reduce; Please use above No.20 wire to connect the grounding terminal.

2)Relay alarm function is closed default.If it normally works you must enter the Web management:192.168.1.200->system management -> alarm management

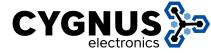

# 1.4 Specification

|                  | Item                      | HPoE Switch                                                                                                    | POE Switch                                           | Switch                |  |
|------------------|---------------------------|----------------------------------------------------------------------------------------------------|------------------------------------------------------|-----------------------|--|
| Power supply     |                           | Power adapter                                                                                                    |                                                      |                       |  |
| Power            | Voltage range             | 48~5                                                                                                    | 7VDC                                                 | 12~57VDC              |  |
|                  | Comsumption               | Self comsumption<30W; Whole<br>PoE output<150W                                                                              |                                                      | Self comsumption<30W  |  |
|                  | Ethernet Port             |                                                                                                    | 8 RJ45: 10/100/<br>(1~X4 SFP: 100                    |                       |  |
| Port             | distance                  | Rj45 Ports:0~10                                                                                                    | 0m; SFP ports d                                      | epand on SFP module   |  |
|                  | PoE standard              | at,En<br>HPoE(60W)                                                                                                    | f、IEEE802.3<br>d-span;<br>only support<br>bE chipset | NA                    |  |
|                  | PoE output                | Port1≦60W<br>Port2~8≦30W                                                                                                    | Each port≦30W                                        | NA                    |  |
|                  | packet forwarding<br>Rate | 17.9Mpps                                                                                                    |                                                      |                       |  |
| Network switch   | Switch capacity           | 24Gbps                                                                                                    |                                                      |                       |  |
|                  | Packet Buffer             | 4Mb                                                                                                    |                                                      |                       |  |
|                  | MAC address               | 8K                                                                                                    |                                                      |                       |  |
| Alarm            | Relay alarm               | Power no-input,Ethernet link off,PoE link off alarm by<br>relay turn over                                                   |                                                      |                       |  |
| Management       | Management                | Management L2+PoE                                                                                                    |                                                      | +PoE                  |  |
|                  | Power                     | 2*Red LED                                                                                                    |                                                      |                       |  |
| Status indicator | RJ45                      | Link/Actin                                                                                                    | ig:Green LED F                                       | PoE : Yellow LED      |  |
|                  | SFP                       | Link:Green LED                                                                                                    |                                                      |                       |  |
|                  | Surge                     | 6                                                                                                    | KV,Per:IEC6100                                       | 00-4-5                |  |
| Protection       | EMC                       | ESD: class 4 Per:IEC61000-4-2<br>RS:class 4 Per:IEC61000-4-3<br>EFT:class 4 Per:IEC61000-4-4<br>CS:class 4 Per:IEC61000-4-6 |                                                      | 1000-4-3<br>61000-4-4 |  |
|                  | Working Protection        | -40°C~+75°C                                                                                                    |                                                      | 2                     |  |
| Environment      | Storge Temperature        | -40°C~+85°C                                                                                                    |                                                      | 2                     |  |
|                  | Humidity                  | 0~95%(non-condensing)                                                                                                    |                                                      | ensing)               |  |
|                  | $Dimension(L^*W^*H)$      | 15                                                                                                    | 57 mm×110 mm×                                        | 46.5mm                |  |
| Mechanical       | Material                  |                                                                                                    | Aluminium all                                        | оу                    |  |
| weenanical       | Color                     |                                                                                                    | Black                                                |                       |  |
|                  | Weight                    | 750g                                                                                                    |                                                      |                       |  |

2 Installation

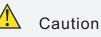

Anti-counterfeiting label is attached to switch's cover. Product damage caused by unauthorized disassembly is not covered under warranty.

# 2.1 Shipping List

Please check the following items before installation, if any missing, please contact your local dealer.

| Item | Name                              | Quantity | Unit |
|------|-----------------------------------|----------|------|
| 1    | Device                            | 1        | рс   |
| 2    | Power adapter(In addition to buy) | 1        | рс   |
| 3    | Accessory                         | 1        | рс   |
| 4    | User manual                       | 1        | рс   |

# 2.2 Installation Precautions

To avoid device damage or personal injury by improper use, please observe the following precautions.

### 2.2.1 Safety Precautions

Instruction

This is level A product, which may cause radio disturbance in living environment. Users may need to take corresponding and effective measures to solve the problem.

Products are subject to change without prior notice.

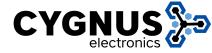

- Pull out the power plug before cleaning the switch. Do not use wet cloth nor liquid to wipe or wash the switch;
- Do not leave the switch close to water or wet place so as to prevent water or dampness from entering into the switch;
- Make sure the switch work in a clean environment. Excessive dust may cause electrostatic adsorption, which will affect the equipment life and cause communication failure;
- The switch will work normally under the correct voltage. Please ensure the voltage indicated on the switch corresponds to the power voltage;
- To avoid the danger of electric shock, please do not open the switch case.
- Do not open the switch case even if the switch is powered off;
- The accessories (including but not limited to power cables, etc.), which can be used for the switch only, is prohibited for other applications.

#### 2.2.2 Installation Requirements

The device should work in indoor environment to avoid thunder stroke. It is important to obey the following requirements no matter you install it in the cabinet or on the workbench directly:

- Enough space (larger than 10cm) for air outlet so as to facilitate the heating dissipation; Good ventilation system for cabinets and workbench is preferred;
- Ensure the Cabinet and workbench is sturdy enough to support the switch and it's accessories's weight;
- Cabinet and workbench with good grounding is preferred.

#### 2.2.3 The Requirements of Electromagnetic Environment

When it is working, the switch may be affected by external interference outside the system through the ways of radiation and conduction. Please pay attention to the followings:

- AC power supply is TN system, so it is necessary to use single phase power socket (PE) which can protect ground wire so that the filter circuit can effectively filter out the power grid disturbances;
- The switch should work far away from high-power radio transmitters, radar transmitters, high-frequency devices;
- Use electromagnetic shielding if necessary, such as shielded cable;
- Interface cables should be arranged indoor rather than outdoor to prevent over-voltage or over-current damage to the signal port.

### 2.3 Installation Way

There are 3 installation ways: rack, workbench and wall-hung installation.

# <u> C</u>aution

Please pull out the power plug before installing or moving the switch. Grounding and anti-lightening can greatly increase the protection level of the switch. please connect the grounding terminal to the earth area by using at least wire 20.

# 🕑 Instruction

The diagram is for reference only, the products are subject to actual product.

#### 2.3.1 Din-rail Installation

Installation process:

- (1) Install the Din-rail hanger to the swich;
- (2) Install the switch to the Din-rail;

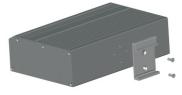

Figure 2-1 Install Din-rail hangers diagram

### 2.3.2 Wall hung Installation

You can install the switch to the clean and stable wall.

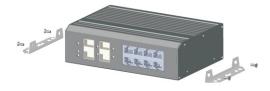

Figure 2-2 Install hangers diagram

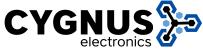

### 2.4 Cable Connection

#### 2.4.1 Device Connection

Use cross network cable or cross-over cable to connect PC or other device with switch's Ethernet port;

#### 2.4.2 Configuration Cable Connection

Use a network cable to connect Ethernet ports except the console port (Notice: The VLAN ID of this Ethernet port must be 1) with management PC, and use management PC to configure the PoE switch.

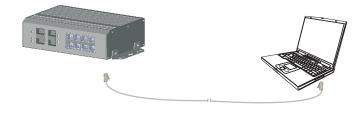

Figure 2-5 Connect configuration cable

#### 2.4.3 Power cable Connection

(1) Connect the DC red and black cable separately to the + and - power terminal on switch, as following figure, using screwdriver to screwing stablly;
(2) Turn on the power, check if switch's power LED is on, that means power connected correctly;

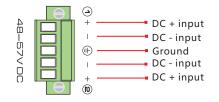

Figure 2–6 Connect power cable

# **3 Function Configuration Guide**

# 3.1 Computer Requirements

- Make sure the management PC has already been installed with Ethernet adapter;
- Use network cable connect Ethernet ports with network card of PC(Except the console port).

## 3.2 Set Up Network Connection

# Instruction

(1) You need to set the IP of the PC and the switch in the same network segment. The default IP address of the switch is 192.168.1.200, network gate is 255.255.255.0.

(2) The port to connect management PC for Web setting must be management VLAN. By default, management VLAN is VLAN 1, and each port of the switch is VLAN1.

(3) If you need to connect the remote network, please make sure the management PC and the router can do the job above.

(4) This product can't assign the IP address for the management PC, you need to set the management static IP by yourself.

### 3.2.1 Set Static IP for the Management Computer

Operation steps (take Windows XP as sample):

(1) Click <start> to enter the [start] menu, select "control panel". Double click "network connection" icon, double click the "local connection" icon, pop out "local connection status" window.

| Local Area Co<br>General Support | nnection Status | ?          |
|----------------------------------|-----------------|------------|
| Connection                       |                 |            |
| Status:                          |                 | Connected  |
| Duration:                        |                 | 00:04:10   |
| Speed:                           |                 | 100.0 Mbps |
| Activity                         | Sent —          | A Received |
| Bytes:                           | 7,146           | 7,917      |
| Properties                       | Disable         |            |
|                                  |                 | Close      |

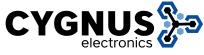

(2) Click <property> button, enter "local Local Area Connection Properties

connection property" window.

| General Advanced                                                                                                    |
|----------------------------------------------------------------------------------------------------|
| Connect using:                                                                                                    |
| Intel 21140-Based PCI Fast Ethernet /                                                                                                    |
| This connection uses the following items:                                                                                                    |
| Ising the and Printer Sharing for Microsoft Networks     Ising and Printer Sharing for Microsoft Networks     Ising QoS Packet Scheduler     Internet Protocol (TCP/IP) |
| Install Uninstall Properties                                                                                                    |
| Transmission Control Protocol/Internet Protocol. The default<br>wide area network protocol that provides communication<br>across diverse interconnected networks.       |
| ✓ Show icon in notification area when connected ✓ Notify me when this connection has limited or no connectivity                                                         |
| OK Cancel                                                                                                    |

? X

? 🗙

(3) Select "Internet protocol (TCP/IP), click <property> button, enter"Internet protocol (TCP/IP) property" window. Select " use the IP address below" button, input IP address (use arbitrary value between 192.168.1.1~ 192.168.1.254, besides 192.168.1.200) and the subnet mask(255.255.255.0). Click "OK" to finish the configuration.

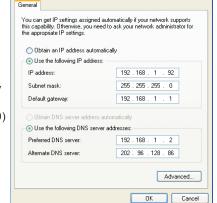

nternet Protocol (TCP/IP) Properties

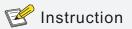

DNS server address can be empty or be filled in with the real server address.

### 3.2.2 Confirm the Network Connection by Ping Command

#### Operation Steps below:

 Click <Start> button to enter [Start] menu, select [Run], pop out the dialog.

| Run   | ? 🞽                                                                                                    |
|-------|----------------------------------------------------------------------------------------------------|
| -     | Type the name of a program, folder, document, or<br>Internet resource, and Windows will open it for you. |
| Open: |                                                                                                    |
|       | OK Cancel Browse                                                                                         |

(2) Input "ping 192.168.1.200", click <confirm> button. If there is equipment response show in the pop out dialog, that means network connection succeed, otherwise please check if the network connection is correct.

#### C:\>ping 192.168.1.200

#### Finging 192.168.1.200 with 32 bytes of data: Reply from 192.168.1.2008: bytes-32 time(ins TIL=64 Reply from 192.168.1.2008: bytes-32 time(ins TIL=64 Reply from 192.168.1.2008: bytes-32 time(ins TIL=64 Ping statistics for 192.168.1.2001: Rackets: Sent = 4, Received = 4, Lost = 0 (8× loss), Approximate round trip times in milli=seconds: Minimum - 0ms, Maximum = 0ms, Roverag = 0ms

#### 3.2.3 Cancel the Proxy Server

If this management PC use proxy server to visit the internet, then you must prohibit the proxy service, following is the operation:

(1) In browser, select [ tool/Internet option] enter [Internet option] window.

| Connections                        |                                                           | Programs                       | Advanced                  |
|------------------------------------|-----------------------------------------------------------|--------------------------------|---------------------------|
| General                            | Security                                                  | Privacy                        | Conten                    |
| lome page                          |                                                           |                                |                           |
|                                    | to home page t                                            | abs, type each addre:          | es on its own line        |
|                                    |                                                           |                                | ss offics own line        |
| http:/                             | /hao.360.cn/?sa                                           | are                            | _                         |
|                                    |                                                           |                                | -                         |
|                                    |                                                           |                                | _                         |
|                                    | Use <u>c</u> urrent                                       | Use de <u>f</u> ault           | Use <u>b</u> lank         |
| Browsing history                   |                                                           |                                |                           |
| Delete                             |                                                           | history, cookies, save         |                           |
|                                    |                                                           |                                |                           |
|                                    | b form informati                                          |                                | ed passwords,             |
| and we                             | b form informati                                          | ion.                           | ed passwords,             |
| and we                             |                                                           | ion.<br>tory on exit           |                           |
| and we                             | b form informati                                          | ion.                           | ea passworas,<br>Settings |
| and we                             | b form informati                                          | ion.<br>tory on exit           |                           |
| and we                             | b form informati                                          | ion.<br>tory on exit<br>Delete |                           |
| and we                             | b form information to be browsing his                     | ion.<br>tory on exit<br>Delete | Settings                  |
| iearch Change                      | b form information to be browsing his                     | ion.<br>tory on exit<br>Delete | Settings                  |
| iearch Change                      | ib form informati<br>ete browsing his<br>e search default | ion.<br>tory on exit<br>Delete | Settings<br>Settings      |
| Search Change                      | ib form informati<br>ete browsing his<br>e search default | ion.<br>tory on exit<br>Delete | Settings                  |
| and we                             | ib form informati<br>ete browsing his<br>e search default | ion.<br>tory on exit<br>Delete | Settings<br>Settings      |
| Search<br>Change<br>Tabs<br>Change | ib form informati<br>ete browsing his<br>e search default | ion.<br>tory on exit<br>Delete | Settings<br>Settings      |

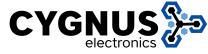

(2) Select "connection" tabs in [Internet option] window, and click [LAN Setting] button.

| _            |                                   | ole automatic configurat | ion.              |
|--------------|-----------------------------------|--------------------------|-------------------|
| 🗹 Automatii  | ally detect sett:                 | ings                     |                   |
| Use autor    | natic configurat                  | ion script               |                   |
|              |                                   |                          |                   |
|              |                                   |                          | -                 |
| Proxy server |                                   |                          |                   |
|              |                                   |                          |                   |
|              |                                   | our LAN (These settings  | will not apply to |
|              | xy server for y<br>VPN connection |                          | will not apply to |
|              |                                   |                          | will not apply to |
| Address:     | VPN connection                    | ns).                     | 7                 |

(3) Make sure the "Use proxy server for LAN" option is not selected. If selected, please cancel it and click <yes> button.

The menu bar has the following options: [System Status], [Port Configuration], [VLAN Settings], [QoS management], [link management], [Port Security], [network management], [Network Statistics], [System management], [Exit] and drop-down menu bar of the "language switching function". Click a option to make corresponding setting. The following will explain the function of each option.

### 3.3 Web Page Configuration Guide

The browser version recommend : IE7 and later, Firefox browser, Chrome, 360 browser (IE7 and later).

#### 3.3.1 Start and Login

This product web default IP address: 192.168.1.200, subnet mask: 255.255.255.0, administrator account: admin, password: admin. After installing the equipment correctly and setting up the computer, open the browser, input the switch default address in the browser address bar: <u>http://192.168.1.200</u>, then press the Enter key, the user login page will show in front of you as follows:

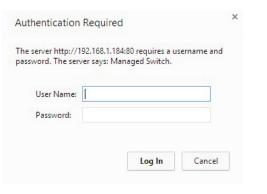

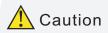

Please follow the steps to check if the switch is installed correctly:

(1) Whether the physical connection of the equipment is correct? Use network cable to connect the product's Ethernet port(except the console port) with managed computer network card, and ensure the link LED of the port is on.

(2) Whether the computer TCP/IP agreement setting is correct? Your computer's IP address must be 192.168.1.x (x range is 1~254 and x can not be 200, otherwise it will conflict with the product IP address 192.168.1.200 ), subnet mask: 255.255.255.0.

(3) Whether the computer's port VLAN ID is 1?

By default, the management VLAN is VLAN 1, same as each port of switch.

After inputting the correct password, click <Login in>, the browser will display the product Web management page as the picture below:

| System              | English 💌                                         |
|---------------------|---------------------------------------------------|
| system status       |                                                   |
| Norld time zone     | (GMT+08:00) China, Hong Kong, Australia Western 💌 |
|                     | Auto adjust DST                                   |
| Time allocation     | ⊙ Local time O Use NTP                            |
| NTP server          | (Optional)                                        |
| System time         | 2014年11月19日 9:32:02                               |
| °C time             | 2014年11月19日 10:06:11update time to switch         |
| Device name         |                                                   |
| Contact information |                                                   |
| Contact address     |                                                   |
| IAC address         | c4:08:80:00:00:05                                 |
| Hardware version    | v1.0                                              |
| Software version    | v1.0.3f                                           |
| Running time        | 308:14:22                                         |
|                     | Refresh Save Heln                                 |

Web management page diagram

### 3.3.2 Change Language

As shown below, in the upper right corner of the Web page, click on the dropdown menu bar, select [Chinese] or [English], to complete Web language switching.

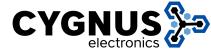

#### English 💌 System status | Port setting | PoE | VLAN | QoS | LACP | Port security | Network management | Network statistics | System management | Exit System status

Web English language switching page diagram

### 3.3.3 Common Buttons Introduction

Table 3-1 Web commonly used function buttons introduction

| Button     | Function                                                                                     |
|------------|----------------------------------------------------------------------------------------------|
| Help       | Open the online help page of Settings page to display the help information for current page. |
| Confirm    | Submit the input information and confirm the information the current system provided.        |
| Cancel     | Cancel the current configuration input                                                       |
| Return     | Return to the previous page                                                                  |
| New page   | Create a new project of the current page                                                     |
| Select all | Select all the ports of the current page                                                     |
| Refresh    | Refresh the current configuration page                                                       |
| Delete all | To delete all configuration items the section selected                                       |

### 3.3.4 The Default Configuration

The following table lists some important default configuration of the switch, all features will be described in details in following chapters. The default configuration is for most cases. Please reconfigure if the default configuration does not match the actual requirements.

| Table 3-2 Default | Configuration |
|-------------------|---------------|
|-------------------|---------------|

|                       | Options                      | Default Configuration                                 |  |
|-----------------------|------------------------------|-------------------------------------------------------|--|
|                       | Username / password          | admin/admin                                           |  |
| System                | IP Address                   | IPAddress: 192.168.1.200<br>SubnetMask: 255.255.255.0 |  |
|                       | MAC address table aging time | 300 Seconds                                           |  |
|                       | Ports Status                 | Enable                                                |  |
|                       | Ports Speed Rate             | Auto-negotiation                                      |  |
|                       | Port duplex mode             | Auto-negotiation                                      |  |
| Port                  | Flow Control                 | Open                                                  |  |
|                       | Trunking                     | Port does not converge                                |  |
|                       | Port Speed Limitation        | No limitation for Speed                               |  |
|                       | Port Link Type               | Access                                                |  |
| VLAN                  | Management VLAN              | VLAN 1                                                |  |
| VLAN                  | VLAN Function Mode           | Port-based VLAN                                       |  |
| Ν                     | IAC Binding                  | No Binding                                            |  |
| RSTP                  | RSTP Function                | Close                                                 |  |
| Network<br>Management | SNMP                         | Close                                                 |  |

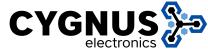

### 3.3.5 Web User Timeout

When you have left the Web setting page for a while, the system will log out and return to the Web dialog box due to system time-out. Please log in again if you want to proceed the operation.

# 🔗 Instruction

Web page login timeout setting defaults to 5 minutes.

### 3.3.6 Backup System Configuration Information

Click <Backup> button to select the configuration file backup path, click <OK> button to save the current configuration for the computer. The configuration can be restored through the document [\* .cfg].

#### 3.3.7 Restoring the Configuration Information

Click <Browse> button, select previous backup file[\* .cfg], click <Recover> button. The configuration information stored in the backup file will be restored to the device, the configuration takes effect after the device restarts automatically.

### 3.3.8 Quit

Click the [Exit] menu item in navigation bar, return to the system status page, the login box will be popuped out automatically till the next click on the page.

# 4 Web Management 4.1 System Status

The meaning of specification in the page shown as below.

Table 4-1 Specifications description

| Specification                 | Description                                                                                                    |
|-------------------------------|----------------------------------------------------------------------------------------------------|
| Word Time Zone                | Display different time zones around the world. For example,<br>select Automatically Adjust Daylight Saving Time in dayligh<br>saving time zone.                                                      |
| Time<br>Configuration         | You can select local time or use NTP                                                                                                    |
| NTP Sserver                   | NTP is used when all the equipment clocks in the network<br>have to be kept the same so as to ensure the accuracy of the<br>clocks. Enter the correct NTP server's IP address to start<br>the setup. |
| System Time                   | The current time of the device, if you did not get the NTP updated time, then it will start to count from 0:00,1970.                                                                                 |
| PC Time                       | Computer current time                                                                                                    |
| Device Name                   | Network identification device used to facilitate the integrated management tools such as SNMP to judge different equipment.                                                                          |
| Contacts                      | Equipment maintenance personnel's Contact Information                                                                                                    |
| Contact Address               | Equipment maintenance personnel's Contact Information                                                                                                    |
| MAC Address                   | Hardware address of the device is unique since it is<br>determined by the length of 48 bits (6 bytes), Hexadecimal<br>digits.                                                                        |
| Hardware,<br>Software Version | Pay attention to software release limit for the hardware<br>version. There are more functions in the updated software<br>version, some of which have new requirements about<br>hardware version.     |
| Running Time                  | The time period since equipment has been running. when the device is restarted, the time needed to be recalculated.                                                                                  |

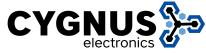

# 4.2 Port Configuration

### 4.2.1 Port setting

panel silkscreen port and Web port corresponding table

| 8 Ports Switch                                                        |     |    |    |    |     |    |
|-----------------------------------------------------------------------|-----|----|----|----|-----|----|
| Web Port         1         3         5         7         9         11 |     |    |    |    |     |    |
| Silkscreen Port(up)                                                   | T 1 | Т3 | Τ5 | Τ7 | X 1 | ХЗ |
| Web Port                                                              | 2   | 4  | 6  | 8  | 10  | 12 |
| Silkscreen Port(Down)                                                 | Τ2  | T4 | T6 | T8 | X2  | X4 |

On the [Port security / Port Settings] page, you can observe all the current switch port status information and can set [Port Enabled], [port rate], [Flow Control], [Port range], shown as figure 4-1.

| Port setting | >>Port setting |                                   |                              |               |                         |              |            |
|--------------|----------------|-----------------------------------|------------------------------|---------------|-------------------------|--------------|------------|
| Port setting |                |                                   |                              |               |                         |              |            |
| Port enable  |                | Enable                            |                              |               |                         |              |            |
| Port rate    |                | Auto negotiation 💌 D              | Duplex mode Auto negotiation |               |                         |              |            |
| Flow control |                | Enable 💌                          |                              |               |                         |              |            |
| Port range   |                |                                   | OK Refresh                   |               |                         |              |            |
| -            |                |                                   | Current status               | Port status   |                         |              |            |
|              | Port           | Port mark(Double-click to modify) | (speed/duplex)               | Port property | Port rate(speed/duplex) | Flow control | Port enabi |
|              | 1              | port1                             | no link                      | Copper        | 100M/Auto               | enable       | enable     |
|              | 2              | port2                             | no link                      | Copper        | Auto/Auto               | enable       | disable    |
|              | 3              | port3                             | no link                      | Copper        | Auto/Auto               | enable       | disable    |
|              | 4              | port4                             | no link                      | Copper        | Auto/Auto               | enable       | enable     |
|              | 5              | port5                             | no link                      | Copper        | Auto/Auto               | enable       | enable     |
|              |                |                                   |                              |               |                         |              |            |

Figure 4-1 Port configuration

The specification meaning in this page shown as below Table 4-2 Specification

| Specification   | Description                                                    |
|-----------------|----------------------------------------------------------------|
| Port Enable /   | Display the data forwarding of the port. If a port is off, you |
| Disable         | can not forward the data. Enabled by default.                  |
|                 | Display the port configuration's speed rate, including 10M,    |
|                 | 100M, 1000M, auto-negotiation. It defaults to Auto-            |
| Port Speed Rate | negotiation, which means the port can automatically and        |
|                 | directly connected the device on the other side to negotiate   |
|                 | the port speed. It defaults to Auto-negotiation mode.          |
|                 | Display the port configuration's duplex status, including full |
| Duplex Mode     | duplex mode, half-duplex mode, and auto-negotiation            |
|                 | mode. It defaults to auto-negotiation mode.                    |
|                 | Choose whether to enable the function of flow control          |
|                 | When two switches have enabled the function of flow            |
|                 | control, if one of the two switches has be congested, it will  |
|                 | send message to the other switch to notify it to temporarily   |
|                 | stop sending messages or slow down the sending speed.          |
| Flow Control    | After receiving the message, the other switch will stop        |
|                 | sending or slow down the sending speed of messages so as       |
|                 | to avoid packet loss and ensure normal operation of            |
|                 | network services.                                              |
|                 |                                                                |
|                 | By default, the flow control function of the port is enabled.  |

Configuration direction:

To set the port 1-10 to 100Mbps half duplex mode, and disable the flow control function, please follow these steps:

- To set the port 1-10 to 100Mbps half duplex mode, and disable the flow control function, please follow these steps:
- Enter 1-10 (or click on the box in front of the port) in the range of ports;
- Click the port speed drop-down menu to select 100Mbps;
- Click dual- duplex mode on the drop-down menu to select half-duplex;
- Click flow control the drop-down menu to select the Disable ;
- Click Edit;
- Operation ends.

### FInstruction

1-8 port port rate of 10/100 / 1000Mbps adaptive for

11-12 ports for uplink optical port, at fixed rate of 1000Mbps.

 $9\mathchar`-12$  port is fixed uplink Ethernet ports at a rate of  $10/100\,/\,1000Mbps$  adaptive.

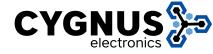

#### 4.2.2 Port speed limit

The Equipment provides port-based entry speed limit. Users can restrict every port traffic flows or cancel port flow restrictions . Users can choose a fixed rate, the range is:downlink ports 1 $\sim$ 1000Mbps, uplink port 1 $\sim$ 1000Mbps, Accuracy is 1Mbps. Port restrictions including Unicast packets, Multicast packet and broadcast packet .

In [ports setting/ port speed limit] page , could modify [port speed limit] function setting , as the figure 4-2 show.

| Sj                        | ystem status   Port       | t setting   PoE   VLAN   QoS   LACP   F | Port security   Network manage | English 💽<br>oment   Network statistics   System management   Exit |  |  |  |  |  |
|---------------------------|---------------------------|-----------------------------------------|--------------------------------|--------------------------------------------------------------------|--|--|--|--|--|
| Port setting>>Spe         | Port setting>>Speed limit |                                         |                                |                                                                    |  |  |  |  |  |
| Bandwidth setting         | 0                         | Enable 🔍 Disable                        |                                |                                                                    |  |  |  |  |  |
| Port range<br>Input speed |                           | Mbps                                    |                                |                                                                    |  |  |  |  |  |
| Limited type              |                           | Broadcast packet 🗌 The unknown mu       | ulticast 🔲 Unknown Unicast 🗌   | Known multicast Known item on Edit                                 |  |  |  |  |  |
|                           | Port                      | Port mark                               | Input speed                    | Limited type                                                       |  |  |  |  |  |
|                           | 1                         | port1                                   | 50Mbps                         | Broadcast UknMcast UknUcast Mcast Ucast                            |  |  |  |  |  |
|                           | 2                         | aaaaaport2                              | 50Mbps                         | Broadcast UknMcast UknUcast Mcast Ucast                            |  |  |  |  |  |
|                           | 3                         | port3                                   | 50Mbps                         | Broadcast UknMcast UknUcast Mcast Ucast                            |  |  |  |  |  |
|                           | 4                         | port4ssss                               | 50Mbps                         | Broadcast UknMcast UknUcast Mcast Ucast                            |  |  |  |  |  |
|                           | 5                         | port5                                   | 50Mbps                         | Broadcast UknMcast UknUcast Mcast Ucast                            |  |  |  |  |  |
|                           | 6                         | SSSSSSport6                             | 50Mbps                         | Broadcast UknMcast UknUcast Mcast Ucast                            |  |  |  |  |  |
|                           | 7                         | port7                                   | 50Mbps                         | Broadcast UknMcast UknUcast Mcast Ucast                            |  |  |  |  |  |
|                           | 8                         | DDDDDDD                                 | 50Mbps                         | Broadcast UknMcast UknUcast Mcast Ucast                            |  |  |  |  |  |
|                           | 9                         | DDDDDDDDD                               | 50Mbps                         | Broadcast UknMcast UknUcast Mcast Ucast                            |  |  |  |  |  |
|                           | 10                        | port10                                  | 50Mbps                         | Broadcast UknMcast UknUcast Mcast Ucast                            |  |  |  |  |  |

#### Figure 4-2 Port speed limit

The meaning of the parameters on this page are as shown below.

Table 4-3 Parameter description as the following table:

| Specification                  | Description                                                |
|--------------------------------|------------------------------------------------------------|
| Bandwidth Settings<br>on / off | Turn on or off the port speed limited, the default is off  |
| Port range                     | The port that need speed limited                           |
| Input rate                     | The max input rate of each port                            |
| Limited type                   | Port limited type including all Unicast packets, multicast |

#### Configuration direction:

Such as control the rate of 1–5 ports to 50Mbps, limited type is Broadcast packet.

- Turn on ports rate;
- Input 1-5 in port range, input rate is 50, limited type is Broadcast packet.
- Click save;
- Operation finished.

### 4.3 VLAN Setting

Switch supports two VLAN modes:

(1) Port-based VLAN mode: define VLAN members according to device port. After you specify the port to a VLAN, specified VLAN Packets can be forwarded by the port.

(2) 802.1Q VLAN mode: Defined by IEEE802.1Q protocol. Process the packets by identifying the packets tags.

### 4.3.1 VLAN Configuration

On [VLAN / Port VLAN] page, you can observe the VLAN settings of all the current port switch and can set several functions such as [Port range], [Link type], [Default VLAN ID], [VLAN forwarding list], [vlan-untagged mark list], as shown in figure 4-3.

|              |             |                                |           |                      |                             | English                               |
|--------------|-------------|--------------------------------|-----------|----------------------|-----------------------------|---------------------------------------|
|              | System st   | tatus   Port setting   PoE   V | LAN   QoS | LACP   Port security | Network management   Networ | k statistics   System management   Ex |
| VLAN>>Port   | VLAN        |                                |           |                      |                             |                                       |
| Port range   |             |                                |           |                      |                             |                                       |
| Link type    |             | Direct connect terminal 💌      |           |                      |                             |                                       |
| Default VLAN | ID          |                                |           |                      |                             |                                       |
| VLAN forward | ling list   |                                |           |                      |                             |                                       |
| Vlan-untagge | d mark list |                                | OK        |                      |                             |                                       |
|              | Port        | Port mark                      | Link type | Default VLAN ID      | VLAN forwarding list        | Vlan-untagged mark list               |
|              | 1           | port1                          | Access    | 123                  |                             |                                       |
|              | 2           | port2                          | Access    | 123                  |                             |                                       |
|              | 3           | port3                          | Access    | 123                  |                             |                                       |
|              | 4           | port4                          | Access    | 123                  |                             |                                       |
|              | 5           | port5                          | Access    | 123                  |                             |                                       |

#### Figure 4-3 VLAN setting

The meaning of the parameters on this page are shown as below.

Table 4-4 Parameter description as the following table:

| Parameter                  | Description                                                                                                    |  |  |  |
|----------------------------|----------------------------------------------------------------------------------------------------|--|--|--|
| Link Type                  | Access : port, which is normally used for connecting<br>devices, only belongs to one VLAN. By default, all ports<br>are Access ports.<br>Trunk : port belongs to multiple VLAN and can receive and<br>send multiple VLAN packets. It is normally used to connect<br>network devices. |  |  |  |
| Default VLAN ID            | Enter the ID number which is needed to be divided.<br>(generally 1-4094)                                                                                                    |  |  |  |
| VLAN Forwarding<br>list    | VLAN packets can be transferred, other will be discarded.                                                                                                    |  |  |  |
| VLAN untagged<br>mark list | Port forwarded packets can be set in VLAN. Untagged without a tag , but other can not.                                                                                                    |  |  |  |

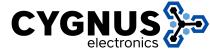

Configuration Guide :

Such as if port 1-10 has connected to a switch respectively, it is necessary to divided port 1-10 into VLAN 20.

- Enter 1-10 within the port range(or click on the box in front of the ports);
- Choose Trunk on the menu(Switches connection is generally used with Trunk mode);
- Enter 20 to default VLAN ID;
- Enter 1-10 to VLAN forwarding;
- Enter on VLAN flag list based on actual relationship (the receiving and sending of packets for port is shown in Table 4-5);
- Press Set to save the setting;
- Operation finished.

### 🚰 Instruction

VLAN ID range is 1-4094, VLAN flag list must be in the range of VLAN forwarding list.

Table 4-5 Port processing of transferring and receiving message.

|           | Received messa                                                                                                    | age process                                                                                                    | Transferred message                                                                                                    |
|-----------|----------------------------------------------------------------------------------------------------|----------------------------------------------------------------------------------------------------|----------------------------------------------------------------------------------------------------|
| Port Type | Received message<br>without Tag                                                                                                    | Received message<br>with Tag                                                                                                | process                                                                                                    |
| Access    | The default VLAN ID<br>port for the packet with<br>the corresponding<br>VLAN Tag.                                                                                                    | When the VLAN ID<br>and default VLAN<br>ID is the same,<br>receive the packet.<br>Otherwise discard<br>the packet.          | Delete message Tag<br>before transferring it.                                                                                                    |
| Trunk     | Compare port default<br>VLAN ID to check<br>whether it is allowed by<br>the VLAN ID, if yes, the<br>default message with<br>port VLAN ID<br>corresponding VLAN<br>Tag; if No, discard the<br>packet. | When VLAN ID<br>allowed to pass<br>through in the VLAN<br>ID, then receive the<br>packet. Otherwise<br>discard the packet . | When the VLAN ID<br>and default VLAN ID<br>is the same, remove<br>the tag and send the<br>message. When the<br>VLAN ID and default<br>VLAN ID is different,<br>and is allowed to<br>pass through the<br>port, maintain the<br>original tag and send<br>the message. |

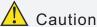

The default port VLAN and allowed VLAN must be existed VLAN.

#### 4.3.2 VLAN Forwarding

On[VLAN / VLAN forwarding] page, you can observe the current port VLAN forwarding information, shown in figure 4-4.

|              |              |                        |                                   |                            |                    | English 🛩                |
|--------------|--------------|------------------------|-----------------------------------|----------------------------|--------------------|--------------------------|
|              | System sta   | tus   Port setting   P | oE   VLAN   QoS   LACP   Port sec | urity   Network management | Network statistics | System management   Exit |
| VLAN>>VLAN   | forward list |                        |                                   |                            |                    |                          |
| VLAN forward | d setting    |                        |                                   |                            |                    |                          |
| VLAN ID      |              |                        |                                   |                            |                    |                          |
| VLAN name    |              | 1                      |                                   |                            |                    |                          |
|              |              |                        | Add Mo                            | dify Delete                |                    |                          |
| Selete       | No.          | VID                    | VLAN name                         |                            | VLAN member        |                          |
|              | 1            | 1                      | Default                           |                            | 7-28               |                          |
|              | 2            | 123                    | 123                               |                            | 1-6                |                          |
|              |              |                        | Refresh                           | Help                       |                    |                          |

#### Figure 4-4 VLAN forwarding

The page parameter description as the table shown.

Table 4-6 Parameter description

| Parameter | Description                                  |
|-----------|----------------------------------------------|
| VLAN ID   | VLAN ID needed to be changed                 |
| VLAN Name | Change the VLAN name that need configuration |

Configuration Instruction:

Such as revise VLAN20 name from sales department to financial department.

- Enter 10 to VLAN ID (or click on the box in front of the VID10);
- Enter financial department to VLAN Name;
- Press Revise to save the setting;
- End.

# 4.4 Trunk Management

### 4.4.1 Trunk

TRUNK means port convergence, configure the software settings and connect two or more physical ports to become a logical path to increase the bandwidth between switches and network nodes. The bandwidth merge of several ports provides an exclusive high bandwidth several times than an independent port.

On  $[{\sf LACP}\/{\sf TRUNK}]$  page, you can observe the current port link convergence information, shown in figure 4-5.

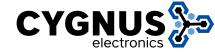

| Network manageme | nt>>LACP         |            |             |  |
|------------------|------------------|------------|-------------|--|
| LACP Setting     |                  |            |             |  |
| Load Balance     | SRC MAC -        |            |             |  |
| Trunk Group      | Trunk-           |            |             |  |
| Trunk Mode       | Manual LACP 👻    |            |             |  |
| Port Range       |                  | Add Del    |             |  |
| Index            | Trunk Group Mode | Port Range | Port Status |  |

#### Figure 4-5 Trunk link

#### Instruction

Each convergence group supports up to eight ports. Port with the following cases can not be added to an convergence group:

(1) Port with 802. 1X function;

(2) The mirror port;

 $(3)\,$  Port with MAC address binding.

#### Configuration Guide:

Such as connect the switch A's 1-2 ports with switch B's 1-2 ports

- Enable a convergence group in switch A;
- Select 1 and 2 ports;
- Click Save;
- Switch B and Switch A are in consistent procedure;
- End.

### Caution

In the same convergence group, the port speed, duplex mode, and basic configuration must be consistent.

STP consistent configuration, including STP ports on / off, STP priority, STP cost, whether to open loop guard and root guard, or edge ports.

QoS configuration is consistent.

VLAN consistent configuration, including permitted VLAN, the default port of VLAN ID. Link type on the ports is consistent.

#### 4.4.2 RSTP

#### 4.4.2.1 RSTP Uses

STP (Spanning Tree Protocol) is established in accordance with IEEE 802. 1D standard. It is developed for the elimination of the data link layer loops in the LAN protocol. Devices running this protocol exchange packets with each other to find loops in the network, and choose to block some certain ports. This will eventually make the loop network structure into a loop-free tree pruning network structure. Thus it prevents packet proliferation and infinite cycling in loop network, avoiding declined processing capacity and receiving same messages repeatly.

STP contains two meanings, narrow meaning of STP is defined in IEEE 802. 1D, board meaning of STP includs IEEE 802. 1D defined STP and various enhanced spanning tree protocol produced on the basis of STP (such as RSTP protocol).

#### 4.4.2.2 STP Basic Concept

#### (1) The root bridge

Network structure tree must have a root, then STP introduces the concept of root bridge in. Only one root bridge and the root bridge will change when the network topology changes, so the root bridge is not fixed. (2) The path cost

Path cost is a reference value for STP to select a link. By calculating the path cost of STP, STP chooses stronger links to block redundant links and cut the network into a loop-free tree topology.

(3) The port role

Root port: responsible for forwarding data to the root port.

Designated port: responsible for forwarding data to the downstream of network segment or switch port.

Block Port: port suppressed by other's specific ports.

(4) Port status

Forwarding: Forwarding user traffic, only the root port or designated port have this condition.

Learning: The switch builds the MAC address table according to user traffic received (but not forwarding traffic).

Listening: the completion of the root bridge, select the root port and designated ports.

Blocking: Only BPDU is received and processed, no user traffic forwarded. Disabled: consider blocking or link disconnection.

(5) The designated bridges and designated ports

The meaning of designated bridges and designated ports is shown in Table 4-7 below.

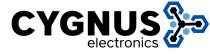

Table 4-7 Designated port status

| Classification | Designated Bridge                                                                                     | Designated Port                                                                              |
|----------------|----------------------------------------------------------------------------------------------------|----------------------------------------------------------------------------------------------|
| For equipment  | Equipment connecting directly<br>with switch and responsible to<br>transfer BPDU message to<br>switch | Port used by<br>designated bridge to<br>transfer BPDU<br>message to switch                   |
| For LAN        | Responsible to transfer<br>BPDU message to local network<br>segment equipment                         | Port used by<br>designated bridge to<br>transfer BPDU<br>message to local<br>network segment |

#### 4.4.2.3 RSTP Introduction

RSTP (Rapid Spanning Tree Protocol) is an optimized version of STP. It is "fast" because the delay is shortened under certain conditions when a port is selected as the root port and designated port to enter to the forwarding state, thus the time to reaching topology stability is greatly reduced.

### Instruction

F

In RSTP, to ensure fast move of root port: the old root port of the device has to stop forwarding data and the upstream designated port has to start forwarding data.

In RSTP, to ensure fast move of designated port: the designated port should be an edge port or a port connected to point to point link. If the designated port is an edge port, the designated port can enter the forwarding state; if designated port is a port connected to point to point link, the device can handshake with the downstream device to give immediate response to enter forwarding state.

On [LACP / RSTP ] page can observe the current port  $\mbox{ RSTP}$  information on the switch, shown in figure 4-6.

|                                          |                              |                                                   |                                                                |                             |                                 | English                 |  |  |
|------------------------------------------|------------------------------|---------------------------------------------------|----------------------------------------------------------------|-----------------------------|---------------------------------|-------------------------|--|--|
| -                                        |                              | tus   Port setting   Pot                          | VLAN   QoS   LACP   Port sec                                   | curity   Network manage     | Flow statistics                 | ystem management   E    |  |  |
| LACP>>RST                                | TP                           |                                                   |                                                                |                             | MAC table                       |                         |  |  |
| RSTP settin                              | 1g                           | Enable Oisable                                    | Enable O Disable                                               |                             |                                 |                         |  |  |
| Device prior                             | rity                         |                                                   |                                                                |                             |                                 |                         |  |  |
| Sending me                               | essage interval              |                                                   | second (1-10)                                                  |                             |                                 |                         |  |  |
| Maximum message lifetime 6 second (6-40) |                              |                                                   |                                                                |                             |                                 |                         |  |  |
| Changing port status delay 4             |                              |                                                   | second (4-30)                                                  |                             |                                 |                         |  |  |
| and the state of the state               | And a lot for some office in | RSTP                                              |                                                                |                             |                                 |                         |  |  |
| vetwork brit                             | dge information              | Role                                              |                                                                |                             |                                 |                         |  |  |
|                                          |                              | Path expenditu                                    | ire Port prior                                                 | ity Po                      | int to point port               | Edge port               |  |  |
|                                          | configuration                |                                                   | re Port prior                                                  | ity Po                      |                                 | Edge port               |  |  |
| Modify c                                 |                              |                                                   | re Port prior                                                  |                             |                                 |                         |  |  |
| Modify c                                 | configuration                |                                                   |                                                                |                             |                                 |                         |  |  |
| Modify c                                 | configuration<br>rt range    | Path expenditu                                    | Modify                                                         | M 1                         | in 💌                            | Yaq 🔗                   |  |  |
| Modify c                                 | configuration<br>rt range    | Path expenditu<br>0<br>Por mark                   | Modify<br>Path expenditure                                     | Port priority               | Point to point port             | Vec 😿                   |  |  |
| Modify c                                 | nt range                     | Path expenditu<br>O<br>Por mark<br>port1          | Modify Path expenditure automatic detection                    | Port priority<br>128        | Point to point port             | Vac 🔗                   |  |  |
| Nodify c<br>Por                          | trange                       | Path expenditu<br>0<br>Por mark<br>port1<br>port2 | Path expenditure<br>automatic detection<br>automatic detection | Port priority<br>128<br>128 | Point to point port<br>NO<br>NO | Edge port<br>YES<br>YES |  |  |

#### Figure 4-6 RSTP

The meaning of main parameters of the pages as below.

Table 4-8 Parameters description

| Parameters                  | Description                                                                                                    |
|-----------------------------|----------------------------------------------------------------------------------------------------|
| Device priority             | As the network bridge priority, network bridge and<br>network bridge MAC address combined as bridge ID, of<br>which minimum bridge ID will become the root network.                                                                                                   |
| Sending message<br>interval | The interval needed to sent a BPDU data packet.                                                                                                    |
| Maximum<br>message lifetime | Means the validity of a BPDU data package of a swtich received from another switch.                                                                                                    |
| Changing port               | The forward delay of a switch port status in transition                                                                                                    |
| status delay                | status (listening and learning).                                                                                                    |
| Path expenditure            | Setting port path cost, only setting when port default path<br>cost on "off" status Port link cost, with port priority and port<br>ID form port ID to compare Value range 1~200000000<br>"0"means automatic check.                                                    |
| Port priority               | The priority of port in network bridge, with port priority<br>and port ID form port ID to compare. Default port<br>priority is 128.                                                                                                    |
| Point to point port         | Switch port and switch connected directly, then this port<br>is P2P port, RSTP adopts negotiation mechanism for<br>P2P port so as to achieve quick transformation of port<br>status.                                                                                  |
| Edge port                   | The network edge switch generally connects with terminal<br>equipments, such as PC, workstation. To configure<br>these terminal ports to Edge ports can achieve status of<br>transformation port without discarding Learning and<br>forwarding transformation course. |
| RSTP information            | Check RSTP information and port information                                                                                                    |

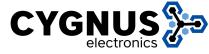

#### Configuration guide:

Enable RSTP function to avoid broadcast storm caused by looped network structure among switch A , switch B and switch C 1–10 port.

- Enable switch A, B, C RSTP function;
- Enter 1-10 within the Port range (or click box front of port) Equipment priority, cycle of sending message, maximum lifetime of information, default port status migration delay;
- Path cost, enter "0" is automatically detected;
- Port priority, choose "128";
- Point to point, choose"yes";
- Edge port, choose "No";
- Click save, operation finished.

### **Instruction**

After setting RSTP, click "RSTP information" to check root bridge and port information. The port recover time is around 30s by default, click right key to refresh current status.

### 4.5 Port Security

#### 4.5.1 Statics Address Latch

Statics MAC address is to limit computer operation, the computer with binding

computer MAC and ports can not communicate with other ports, while other computer can do that.

On [Port security/Stastic address lock] page displays switch information of statics address latch, as shown in figure 4-7:

| Port security>> Stastic addre | ss lock        |           | Flow statistics<br>MAC table |      |
|-------------------------------|----------------|-----------|------------------------------|------|
| Stastic address lock          | Enable Oisable |           |                              |      |
| MAC address                   |                |           |                              |      |
| /LAN ID                       |                |           |                              |      |
| Port                          |                |           |                              |      |
|                               |                | OK Cancel |                              |      |
|                               | NO.            | MAC       | VLAN ID                      | Port |

Figure 4-7 Port security

The meaning of main parameters of the pages as below. . Table 4-9 Parameters

| Parameters  | Description                                                  |
|-------------|--------------------------------------------------------------|
|             | Static MAC address differs from the general dynamic MAC      |
| MACAddress  | address. Once a static address is added, the address will    |
| MAC AUDIESS | remain in effect until be deleted and free the maximum aging |
|             | time limited.                                                |
| VLAN ID     | Port-corresponding VLAN ID number                            |
| Port        | Select a static MAC address to forward port, you can only    |
| FUIL        | specify one forwarding port.                                 |

#### Configuration Guidelines:

For example, when binding the port 10 of switch A with switch B, port 1 belongs to VLAN20.

- Enable static address latch function of switch B;
- Enter the MAC address of switch B;
- Enter VLAN ID with 20;
- Enter port with 20;
- Click Save;
- Operation finished.

Caution

This feature is a security mechanism which requires high attention to the settings:

Do not use a multicast address as a enter address;

Do not enter the reserved MAC address, such as local MAC address;

For port which has already been added to an aggregation group, it is not

allowed to set binding function between port and MAC address.

#### 4.5.2 802.1X certificates

IEEE 802.1X certification system adopted the "controllable port" and "uncontrolled ports" logic functions. It can realize the separation of business and certification. After passing certification, the business flow and the certification flow separation, it has no special requirement for the following subsequent packets. Business can be flexible, especially in develop broadband multicast business, it has a lot of advantages. All the business are not restricted by authentication.

802.1X Three Main Parts:

(1) Application supplicant : User and Client which want to get the certification;

(2) authentication server : A typical example for the RADIUS server;

(3) Certification System authenticator : Between the end devices, such as wireless access points, switches, etc We can play at the same time equipment system and authentication server two characters, you can also use the additional authentication server, at the same time support the billing system.

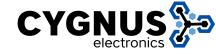

In [port security / 802.1X authentication] page, you can modify / 802.1X authentication function set, as shown in figure 4-8:

| Sy                  | stem status   I   | Port setting   PoE   VLA  | AN   Qo S   LACP   F | Port security   Network man | agement   Network | English statistics   System management   English |
|---------------------|-------------------|---------------------------|----------------------|-----------------------------|-------------------|--------------------------------------------------|
| Port security>>80   | 1.x certification |                           |                      |                             |                   |                                                  |
| Global setting      |                   | O Enable O Disable        |                      |                             |                   |                                                  |
| Fiming update cert  | ification         | 3600 Secon                | nd [60 - 40,000,000] |                             |                   |                                                  |
| Radius server       |                   | Local      Remote         |                      |                             |                   |                                                  |
|                     |                   | IP address                |                      |                             |                   |                                                  |
| Radius server sett  | ing               | Share secret key          |                      |                             |                   |                                                  |
| Server port setting |                   | Billing server port       | [0 - 65535]          |                             |                   |                                                  |
|                     |                   | Certification server port | [0 - 65535]          |                             |                   |                                                  |
|                     |                   | Control                   | Imode                | Port control n              | nethod            | Maximum user quantity                            |
| Port setting        |                   | Authorized-for            | rce 💌                | MAC Based                   |                   |                                                  |
| Port range          |                   |                           | Edit                 |                             |                   |                                                  |
|                     | Port              | Portm                     |                      |                             | Setting statu     | IS                                               |
|                     | POIL              | POILIN                    |                      | Control mode                | Control me        | ethod Maximum user quantit                       |
|                     | 1                 | port                      | 1                    | Authorized-force            | MAC Bas           | sed 4096                                         |
|                     | 2                 | aaaaap                    | port2                | Authorized-force            | MAC Bas           | sed 4096                                         |
|                     | 3                 | port                      | 3                    | Authorized-force            | MAC Bas           | sed 4096                                         |
|                     | 4                 | port4s                    | SSS                  | Authorized-force            | MAC Bas           | sed 4096                                         |
|                     | 5                 | port                      | 5                    | Authorized-force            | MAC Bas           | sed 4096                                         |
|                     | 6                 | SSSSSS                    | sport6               | Authorized-force            | MAC Bas           | sed 4096                                         |
|                     | 7                 | port                      | 7                    | Authorized-force            | MAC Bas           | sed 4096                                         |

#### Figure 4-8 802.1X certificates

#### Table 4-10 Parameter Description

| Specification                       | Description                                                                                                    |
|-------------------------------------|----------------------------------------------------------------------------------------------------|
| 802.1X config                       | On/Off 802.1X certificatin, default is off.                                                                                                    |
| Regularly update the certificaiton  | 802. 1X The certification cycle time, used to enhance the security of authentication.                                                                                                    |
| Radius Server                       | Equipment built in the Radius server, if choose internal<br>Radius of service, Applicants will only be used inside<br>the Raduis database users and password. If the use of<br>external Radius server need to fill in the authentication<br>server IP addres and Ports NO. If you need to use the<br>AAA billing system, fill in server setting IP address and<br>Ports No. Or Server setting IP address is Blank. |
| Authentication<br>server IP address | Radius Remote access authentication server, namely<br>certification authorization use,Set the IP<br>address/domain is device can access to,The default port<br>is 1812.                                                                                                    |
| shared key                          | For device access authentication server Shared password string.                                                                                                    |
| Service port<br>Settings            | Server implementation is the function of billing, set the<br>IP address/domain is equipment can access, Default<br>Ports is1813.                                                                                                    |
| control mode                        | Compulsory licensing model respectively, and the automatic mode, mandatory unauthorized mode.                                                                                                    |
| Port Control mode                   | MAC Based.                                                                                                    |
| Max ID list                         | Scope :1-4096.                                                                                                    |

#### Configuration Guide :

EX: Setting port 1-10 to compulsory licensing model, the maximum number of users to 10.

- Start using 802.1x Certification;
- Ports Scope choose1-10, Control mode selection compulsory licensing, maximum number of users input 10;
- Click setting and save;
- Operation finished.

## Instruction

(1) Between the applicant and the authentication system using MD5 - inquiry, do not support others;

(2) If the network connection properties without "authentication" option, please select "attachment" -> "management tools" -> "component services" -> "service", set "Wired AutoConfig" to "automatic";

(3) Billing server setup error will also lead the applicant cannot be authenticated. No billing server does not need to set up

(4) All upink or downlink ports must be forced through the authentication, or prohibit the use of certification ", otherwise can't use the remote server, unless you use the internal authenticated server;

(5) When using the remote server, the administrator can access the remote server, be sure to confirm equipment displaying "device address of the gateway set up correctly, if use the domain name the DNS must be set correctly.

# 4.6 Web Management

### 4.6.1 SNMP Setting

SNMP is used to ensure the management information transferred between any two points, so that network administrators can easily retrieve information on any node on the network to modify information, fault search, troubleshooting, capacity planning and report generation.

SNMP contains NMS and Agent, of which NMS is a workstation running the server-side program, while Agent is the client software running on net work device. NMS can send request message to Agent, after Agent receive request message from NMS, it starts to read or write and generate response packets and send the response packets back to the NMS.

On the [Network management / SNMP Settings] page, you can enable / disenable the SNMP service ad set the community name, etc as shown in figure 4-9.

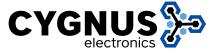

| letwork management>> SNM  | P setting      |       |                    |   |  |
|---------------------------|----------------|-------|--------------------|---|--|
| SNMP setting              | Enable      Di | sable |                    |   |  |
| SNMP gateway              |                |       |                    |   |  |
| SNMP version              |                |       |                    |   |  |
| Read-only community name  | public         |       |                    |   |  |
| Read-write community name | private        |       |                    |   |  |
| SNMP V3                   |                |       |                    |   |  |
| Username                  |                |       | Read-write method  |   |  |
| Identify authentication   |                |       | Verify password    | 8 |  |
| Encryption protocol       |                |       | Encrypted password |   |  |
|                           |                |       |                    |   |  |

#### Figure 4-9 SNMP Schematic configuration

The meaning of main parameters of the pages are as below.

Table 4-11 Parameter description

| Parameters                  | Description                                                                                |
|-----------------------------|--------------------------------------------------------------------------------------------|
| SNMP Gateway                | Agent send the network IP address from receiver who send abnormal alert.                   |
| SNMP version                | Only support V1/V2/V3 version.                                                             |
| Read-only<br>community name | A SNMP community named after a string, the group only has permission to operate.           |
| Read-write community name   | A SNMP community named after a string, the group has permission to Get and Set operations. |

# 🕂 Caution

Community name: used to define the relationship between the SNMP manager and an SNMP agent. If the community name SNMP packets have not been recognized by the device, the packet is discarded. You can use the standard community name (public or private) or a user-defined group name.

### 4.6.2 Email Alarm

The device if it is running an event supervision, the supervision sends an alert message to defined mail recipients when something wrong about defining time and some abnormal event occurs,. Supervision also periodically send all log messages to predefined recipients.

On the [Network management / Email alarm] page, you can turn on / off Email alarm service, shown in figure 4-10.

| Network management> | >Email alarm |     |  |  |  |
|---------------------|--------------|-----|--|--|--|
| Email alarm         | Enable Olisa | ble |  |  |  |
| Mail server         |              |     |  |  |  |
| Mail accountant     |              |     |  |  |  |
| Mail password       |              |     |  |  |  |
| Receiver address    |              |     |  |  |  |
| Mail reply address  |              |     |  |  |  |
| Mail interval       | 12 hour ~    |     |  |  |  |

Figure 4-10 Email alarm

The meanings of main parameters of the pages are as below table.

Table 4-12 Parameters description

| Parameters                                                   | Description                                                                                                 |
|--------------------------------------------------------------|----------------------------------------------------------------------------------------------------|
| Mail Server                                                  | The host computer's IP address or the host computer that provide POP3 mail delivery service to our devices. |
| Email Accounts The account name for logging in email server. |                                                                                                    |
| E-mail<br>Password                                           | The password to the account name for logging in email sever.                                                |
| Recipient<br>Address                                         | The email address used to inform recipients of abnormal events.                                             |
| Email Reply<br>Address                                       | The email address that can help solve abnormal events.                                                      |
| Mail interval                                                | The interval time that regularly send log and weekly reports.                                               |

#### Configuration guidelines:

If a switch can not send message out, it should send alarm messages to the specified 163 mailbox.

- Enable Email alarm function;
- Enter your serve smtp. 163. com in the mail server;
- Enter the account \*\*\*@163.com in your email account to log in email server;
- Enter email password;
- Receipt email address should input email address of the email receiver \*\*\*@163.com;
- Enter recipient or webmaster email in email address, The address is \*\*\*@163.com;
- Mail intervals is 12 hours;
- Click Save to finish the procedure.

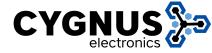

# <u> (</u>Caution

Some email service system requires that the "email reply address" should match the "email account"; when sending system test email, the password should be in plain text. The test mail can not be sent if the password is "\*".

#### 4. 6. 3 Port Mirror

Port mirroring refers to copying the monitor port data to a designated monitoring port ,For data analysis and monitoring , The Ethernet Switch support multiple mirroring to one mirroring, which Copy packets from multiple ports to a monitor port, User can also specify the direction of monitored packets, such as only monitor designated ports message. Equipment using port mirroring group way to configure port mirroring, Every port Mirror include monitoring port and be monitored port.

In[ network management/ port Mirror ] page, which could modify [port Mirror] function setting ,as the figure 4-11 show

| System               | status   Port setting   PoE   VLAN   QoS   LACP                 | Port security   Network management   Network s | English 💽<br>tatistics   System management   Exit |
|----------------------|-----------------------------------------------------------------|------------------------------------------------|---------------------------------------------------|
| Network management>> | Port mirror                                                     |                                                |                                                   |
| Port mirror          | 🛛 Enable 🔍 Disable                                              |                                                |                                                   |
| Monitor port         |                                                                 |                                                |                                                   |
| Mirror port          |                                                                 |                                                |                                                   |
| Data collection      | ${ullet}$ All data ${igodot}$ Input data ${igodot}$ Output data | Edit                                           |                                                   |
| No.                  | Monitor port                                                    | Mirror port                                    | Data collection                                   |
| 1                    |                                                                 |                                                | Input data                                        |
| 2                    |                                                                 |                                                | Output data                                       |
|                      | Refresi                                                         | Save Help                                      |                                                   |

Figure 4–11 Port Mirror

The page parameter as the sheet show:

Table 4-13 Main parameters Description

| Parameter          | Description                                                                                                    |  |
|--------------------|----------------------------------------------------------------------------------------------------|--|
| Port Mirror on/off | Turn on/off Port Mirror Function , Default is off                                                                       |  |
| Monitor Port       | Port for monitoring, the port display data is designated direction                                                      |  |
| Mirror Port        | Be Monitored ports, these ports collect designated direction data from be monitored ports                               |  |
| Data Collection    | Specifies the monitor port data direction was divided into<br>"all data", "data import" and "export data" three options |  |

Configuration Guidance:

Such as port 3 monitor port 2 Import data traffic

- Open Port Mirror;
- Input3 on monitor port, input 2 on mirror Port, Data collection selected from import data;
- Press save after setting;
- Finished.

## 쭏 Instruction

(1)This feature must be turned off in normal use, otherwise, all based on advanced management capabilities port can use such as RSTP, IGMP SNOOP;

(2)Mirroring only handles normal packet FCS, can not handle all kinds of erroneous data frame;

(3)To replace the mirror port or monitor port, directly input monitoring port number or Mirror port number, and then click Setting.

### 4.6.4 IGMP Snooping

Snooping] function as the figure 4-12 show.

Switch IGMP membership report message to the router IGMP membership through intercepting mainframe. Form Corresponding relationship between group members and switch interfaces ; Switch transfer multicast packets be received to member group ports according to Correspondence.

[Network Management/ IGMP Snooping] Page, Modify and setting [IGMP

 Englah

 System status | Port setting | PoE | VLAN | QoS | LACP | Port security | Network management | Network statistics | System management | Exit

 Network management>High Snooping

 KdMP snooping Intention

 Enable © Disable

 IGMP inquiry
 © Enable © Disable

 IGMP inquiry interval
 125

 Second (60-1000)
 Group members life time

 200
 Second (120-5000)

 Static multicast table configuration

 Static multicast MAC address
 VLN ID

 Port range
 Add
 Delete

Refresh Save Help

Figure 4-12 IGMP Snooping

Multicast Snooping Parameter meaning as shown in the Table: Table 4-14 Major Parameter Description

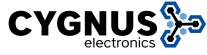

| Parameter                                      | Description                                                                                         |
|------------------------------------------------|----------------------------------------------------------------------------------------------------|
| IGMP Snooping                                  | Opening and Closing Multicast Snooping function ,Default is Close.                                  |
| IGMP Inquiry                                   | Open IGMP Multicast Inquiry function                                                                |
| IGMP Query<br>interval                         | Open IGMP Qurey Function, Check Existing Multicast<br>Members for one time                          |
| Member Existing<br>Time                        | The longest time of equipment Existing multicast Member survival time                               |
| Unknown multicast<br>group forwarding<br>table | How to transfer those ports When the received multicast address does not exist in the address table |

# 쭏 Instruction

(1)PC's Ethernet port should be allocated only one IP address is recommended;

(2)Network is best not to have multiple IGMP inquirer;

(3)Please choose all the port If you are unsure forwarding relationship to unknown multicast group

### 4.7 Network Statistics

### 4.7.1 Network Statistics

On the [Network statistics / Flow statistics] page, you can view the number of data packets and bytes transferred for each port, shown in figure 4-13.

| ork statis | tics>>Flow statistics |                   |                   |               |                    |                   |                   |              |
|------------|-----------------------|-------------------|-------------------|---------------|--------------------|-------------------|-------------------|--------------|
| Port       |                       | Sent fr           | ame               |               |                    | Received          | frame             |              |
| Port       | Singlecast package    | Multicast package | Broadcast package | Error package | Singlecast package | Multicast package | Broadcast package | Error packag |
| 1          | 0                     | 0                 | 0                 | 0             | 0                  | 0                 | 0                 | 0            |
| 2          | 0                     | 0                 | 0                 | 0             | 0                  | 0                 | 0                 | 0            |
| 3          | 0                     | 0                 | 0                 | 0             | 0                  | 0                 | 0                 | 0            |
| 4          | 0                     | 0                 | 0                 | 0             | 0                  | 0                 | 0                 | 0            |
| 5          | 0                     | 0                 | 0                 | 0             | 0                  | 0                 | 0                 | 0            |
| 6          | 0                     | 0                 | 0                 | 0             | 0                  | 0                 | 0                 | 0            |
| 7          | 0                     | 0                 | 0                 | 0             | 0                  | 0                 | 0                 | 0            |
| 8          | 0                     | 0                 | 0                 | 0             | 0                  | 0                 | 0                 | 0            |
| 9          | 0                     | 0                 | 0                 | 0             | 0                  | 0                 | 0                 | 0            |
| 10         | 0                     | 0                 | 0                 | 0             | 0                  | 0                 | 0                 | 0            |

Figure 4-13 Traffic statistics

The main parameters of the above illustration are described in the table below.

Table 4-15 The description of the main parameters

| Parameters               | Description                                      |
|--------------------------|--------------------------------------------------|
| Receive Frame singlecast | The received address is the number of packets in |
| Package                  | the unicast address.                             |
| Receive Frame multicast  | The received address is the number of packets in |
| Packeage                 | the multicast address.                           |
| Receive Frame Broadcast  | The sent received address is the number of       |
| Package                  | packets in the broadcast address.                |
| Receive Frame Error      | Error package numbers due to various wrong       |
| Package                  | reasons sent and received by ports.              |
| Send Frame Singlecast    | The sent address is the number of packets in the |
| package                  | unicast address.                                 |
| Send Frame Multicast     | The sent address is the number of packets in the |
| Package                  | multicast address.                               |
| Send Frame Broadcast     | The sent address is the number of packets in the |
| Package                  | broadcast address.                               |
|                          |                                                  |
|                          | Error package numbers due to various wrong       |
| Send Frame Error Package | reasons sent and received by ports.              |
|                          | ·····                                            |

### 4.7.2 MAC Address

MAC (Media Access Control) address is the hardware identification of network equipment. Switches could transfer message according to MAC address. MAC address is unique ,which ensures the correct message. Every switch maintains a MAC address table, in which, the MAC address corresponds to switch ports. The switch could decide to filter this data frame or transfer data frame to corresponding port according to MAC address table when the switch receives data frame. MAC address is the basic and premise for data frame fast forwarding.

On [Network statistics /MAC table] page, you could check MAC address of each port, as the figure 4-14 shows:

| Sy                    | stem status   Port setting   PoE   VLAN   ( | QoS   LACP   Port security | Network managemen | the second second second second second second second second second second second second second second second se | English 🔹<br>  System management   Ex |
|-----------------------|---------------------------------------------|----------------------------|-------------------|----------------------------------------------------------------------------------------------------|---------------------------------------|
| Network statistics    | >>MAC table                                 |                            |                   | Flow statistics<br>MAC table                                                                                    |                                       |
| MAC table inqury      |                                             |                            |                   |                                                                                                    |                                       |
| Inquiry by physical p | port                                        |                            |                   |                                                                                                    |                                       |
| Inquiry by MAC addr   | ress type All type 💌                        |                            |                   |                                                                                                    |                                       |
|                       |                                             | Inquiry                    | )                 |                                                                                                    |                                       |
| No.                   | Source address                              | VLAN ID                    | Туре              | Port                                                                                                    | Process mode                          |
| 1                     | 20:4E:7F:89:DB:97                           | 1                          | Dynamic           | 28                                                                                                    | forward                               |
| 2                     | 00:24:8C:95:AD:4C                           | 1                          | Dynamic           | 28                                                                                                    | forward                               |
| 3                     | 50:E5:49:AF:46:97                           | 1                          | Dynamic           | 28                                                                                                    | forward                               |
| 4                     | 54:04:A6:D5:BB:6F                           | 1                          | Dynamic           | 28                                                                                                    | forward                               |
| 5                     | 14:DA:E9:93:02:64                           | 1                          | Dynamic           | 28                                                                                                    | forward                               |
| 6                     | 00:0C:29:29:D2:60                           | 1                          | Dynamic           | 28                                                                                                    | forward                               |
| 7                     | 00:1F:29:9A:88:E6                           | 1                          | Dynamic           | 28                                                                                                    | forward                               |

#### Figure 4-14 MAC address table

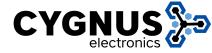

#### The main parameter description are shown as the table.

Table 4-16 Main parameter

| Parameter                      | Description                                                              |
|--------------------------------|--------------------------------------------------------------------------|
| Inquiry by physical port       | Enter detailed physical MAC address to check.                            |
| Inquiry by MAC<br>address type | MAC address type consists of static MAC address and dynamic MAC address. |

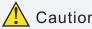

### Caution

Multicast MAC address table is displayed in IGMP snooping table, all these address tables are unicast addresses, The permanent static address is configured in static MAC address port table. You need to modify corresponding entries when the port changes. The aging time of MAC address is 300s, after port disconnected, the upper port operation procedures clear all correspond port entries.

### 4.8 System Management

#### 481 IP Address

IP address is a 32 bit length address connected on Internet equipment. IP address consist of two parts: Network-Id and Host-Id.

On this page, you can check the IP address and etc for this device, just shown in figure 4-15.

| System management | Daddroop                                |     |
|-------------------|-----------------------------------------|-----|
| Access            | <ul> <li>Static IP Dynamic I</li> </ul> | IP. |
| IP address        | 192.168.1.184                           |     |
| Subnet mask       | 255.255.255.0                           |     |
| Default gateway   | 192.168.1.1                             |     |
| DNS address       | 202.96.134.133                          |     |

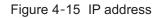

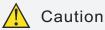

(1) We could set IP address range as 192.168.x.x,172.[16-31].x.x or 10.x.x.x;

(2) Please fill in correct DNS address when using it for NTP and EMAIL.

#### 4.8.2 User Management

On this page, you could modify or add one user with password . as figure 4-16.

| Syst             | iem status   Port se | tting   PoE   V | English Y         |
|------------------|----------------------|-----------------|-------------------|
| System manageme  | nt>>User manageme    | ent             |                   |
| User index       | 1                    | *               |                   |
| Visit level      | Administrator        | ~               |                   |
| User name        | admin                |                 |                   |
| Input password   | ******               |                 |                   |
| Confirm password | ******               |                 |                   |
|                  |                      |                 | Refresh Save Help |

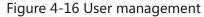

The description of main parameter as the table shown.

Table 4-17 Main parameter

| Parameter      | Description                                                     |  |  |
|----------------|-----------------------------------------------------------------|--|--|
| User Index     | User index indicates the group of users, There are three user   |  |  |
| User muex      | indexes in drop down table.                                     |  |  |
| Visit Level    | Administrator: view and set all configuration.                  |  |  |
| VISIL Level    | User: some functions.                                           |  |  |
| User Name      | The identification of visitors. The combination of alphabet and |  |  |
| User Marile    | Chinese character.                                              |  |  |
| Input Password | Visitor password, the combination of alphabet and Chinese       |  |  |
| input Password | character.                                                      |  |  |
| Confirm        | Password confirmed                                              |  |  |
| Password       | r assword commica.                                              |  |  |

# Instruction

Users enjoy the permission rights of all functions except for "power configuration", delete all logs", "update software" and "restore factory setting".

# Caution

(1) If you forget your user name and password, please contact technical support in order to get help.

(2) Set the same user name, only the top user / password could work.

(3) Web supports up to one administrator and two ordinary users,

administrators can not be deleted.

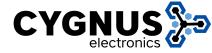

#### 4.8.3 Log Information

The log function allows users to access system operation, When this function is enabled, corresponding events are recorded to the log:

- (1) System restart;
- (2) Port Link Down/UP;
- (3) Power supply status;
- (4) login information;
- (5) Boardcast storm;
- (6) System action and operation record;
- (7) NTP time synchronization information;
- (8) Other system information.

On [System management/ Log information ] page, you could check the time and type of event , as shown in the figure 4-17.

| Remote log sen   | er Cost | le 오 Disable        |                                                               |
|------------------|---------|---------------------|---------------------------------------------------------------|
| Log server addre |         |                     | Record lowest grade notifications                             |
| nformation proc  |         | nload Delete        | Record lowest grade moducations                               |
| No.              | Туре    | Time                | Event                                                         |
| 1                | LINK    | 2014-11-06 13:21:30 | Port G0/28 Link Up!                                           |
| 2                | CONFIG  | 2014-11-07 16:30:45 | User login successful - IP:217.23.89.110 Name:admin           |
| з                | CONFIG  | 2014-11-07 16:28:25 | System time is changed as Local - IP:217.23.89.110 Name:admin |
| 4                | CONFIG  | 2014-11-10 11:24:20 | User login successful - IP:192.168.1.16 Name:admin            |
| 5                | CONFIG  | 2014-11-11 10:12:46 | User login successful - IP:192.168.1.16 Name:admin            |
| 6                | CONFIG  | 2014-11-11 10:37:51 | User login successful - IP:192.168.1.16 Name:admin            |
| 7                | CONFIG  | 2014-11-11 16:38:06 | User login successful - IP:192.168.1.16 Name:admin            |
| 8                | CONFIG  | 2014-11-19 09:30:46 | User login successful - IP:192.168.1.16 Name:admin            |
| 9                | CONFIG  | 2014-11-19 09:47:51 | User login successful - IP:192.168.1.16 Name:admin            |
|                  |         | Previous            | Current page / Total pages 1/1 Next                           |

Figure 4-17 Log information

The received frame statistics and transmit frame statistics are shown as the table .

Table 4-18 Part of error package description

| Parameter            | Description                                                   |  |  |
|----------------------|---------------------------------------------------------------|--|--|
| Log Sever<br>Address | The server address receiving log information.                 |  |  |
|                      | There are eight optional levels: error information,           |  |  |
| Record lowest        | notification information to be logged, information in need of |  |  |
|                      | quick reaction, serious information, information that can     |  |  |
| grade                | not be used in system, normal but important information,      |  |  |
|                      | information in debug, warning information.                    |  |  |
| Download All         | Download all information (Format of a)                        |  |  |
| Information          | Download all information (Format. cfg).                       |  |  |
| Delete All           | Deleted all information.                                      |  |  |
| Information          |                                                               |  |  |

#### 4.8.4 File Management

On [System management/ File management] page, You could check configure document, software upgrade, restore factory setting and reboot system as shown in the figure 4-18.

|                           |                                    | English                                                                                       |
|---------------------------|------------------------------------|-----------------------------------------------------------------------------------------------|
| System state              | is   Port setting   PoE   VLAN   C | QoS   LACP   Port security   Network management   Network statistics   System management   Ex |
| System management>>File n | nanagement                         |                                                                                               |
| Configuration files       |                                    |                                                                                               |
| Configuration backup      | Backup                             |                                                                                               |
| Configuration recover     | Recover                            | Browse                                                                                        |
| Software update           |                                    |                                                                                               |
| Select update file        | Update                             | Browse                                                                                        |
| Restore factory defaults  |                                    |                                                                                               |
| Restore factory defaults  | ОК                                 |                                                                                               |
| System reboot             |                                    |                                                                                               |
| System reboot             | ОК                                 |                                                                                               |
|                           |                                    | Help                                                                                          |

#### Figure 4-18 Document management

The main parameter descriptions are shown as the following table.

Table 4-19 Main parameter description

| Parameter                   | Description                                                                                                    |
|-----------------------------|----------------------------------------------------------------------------------------------------|
| Configuration<br>File       | Backup switch configuration (File format.cfg);<br>Select configuration file you want to restore and restore all<br>configuration of switch (File format.cfg). |
| Software Update             | Select the software you want to upgrade.                                                                                                    |
| Restore Factory<br>Defaults | Recover all configuration except for IP address, user name and password.                                                                                      |
| System Reboot               | Restart system and return to system status page.                                                                                                    |

# \rm Caution

(1) Please keep the switch energized during the upgrade process and do not off the power.

(2) Please save configuration before rebooting, otherwise the unsaved configuration information will lose.

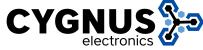

### 4.9 PoE Management

On PoE management page, you could turn on/off PoE function, set input power, maximum overload, reservation power etc, as shown in figure 4-19.

| PoE           |                      |                    |                     |                 |          |            |
|---------------|----------------------|--------------------|---------------------|-----------------|----------|------------|
| Power setting | (Be careful for modi | leation)           |                     |                 |          |            |
| Power provide | ed 135 W             | Overload limit 5 % | Reserved rate 15 %  | ОК              |          |            |
| Power status  |                      |                    |                     |                 |          |            |
| Consumed      | 0 W                  | Remaining 114.8 W  | Reserved 20.3 W     | Provided        | 135 W    |            |
| Port status a | nd control           |                    |                     |                 |          |            |
| Port range    |                      | Priority Low -     | Power limit W (0-60 | W) ON           | OFF      | ОК         |
| Port          |                      | Port mark          | Consumed (W)        | Setting         |          |            |
|               | POIL                 | POLITICIA          | Consumed (vv)       | Power limit (W) | Priority | Port statu |
|               | 1                    | port1              | 0                   | 60              | Low      | open       |
|               | 2                    | port2              | 0                   | 30              | Low      | open       |
|               | 3                    | port3              | 0                   | 30              | Low      | open       |
|               | 4                    | port4              | 0                   | 30              | Low      | open       |
|               | 5                    | port5              | 0                   | 30              | Low      | open       |
| 10            | 6                    | port6              | 0                   | 30              | Low      | open       |
|               | 7                    | port7              | 0                   | 30              | Low      | open       |
| 171           | 8                    | port8              | 0                   | 30              | Low      | open       |

#### Figure 4-19 PoE management

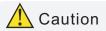

(1) Please do not modify the input power, if the setting value is more than the actual power of the built-in power, there will be a risk of overload burning. If the setting value is less than the actual power for the built-in power supply, it can not be fully allocated out.
(2) Each port of the product is to provide maximum output power of 30W, if user setting exceeds 30W, 30W is still the maximum power output only.

The information of main parameter description as the table shown. Table 4-20 Main parameter description

| Parameter         | Description                                                                                                    |
|-------------------|----------------------------------------------------------------------------------------------------|
| Power<br>provided | Determined by built-in power supply module and can not exceed maximum power supply.                                                                                                    |
| Overload limit    | Built-in power supply allows overload rate. Setting range $0\%\sim10\%$ , default 5%, if actual output power is overlarge, it will cause built-in power supply exceeds the set value, the system will power off ports with lower priority.                                                                                                    |
| Reserved rate     | Reservation power can not be used for distribution, but can be<br>used for PD consumption caused by overload change, The<br>default is 15% of the total power. The larger this number, the<br>smaller the risk of system overload, So the usable power for<br>distribution and PD quantity become less; on the contrary,<br>the more the number of PD access, the greater risk of system<br>overload.                                                                  |
| Consumed          | Actual output total power.                                                                                                    |
| Remaining         | Means power that could be used for redistribution. surplus=<br>input - actual output - reservation. Please note that when insert<br>a new PD equipment, the power will be distributed based on<br>the detected PD power level instead of the actual power of<br>inserted PD, for example : when surplus power is 20W, the<br>system still can not distribute power nor supply power if insert<br>power level of PD is 25.5W and the actual power only requires<br>10W. |
| Reserved          | Used for PD consumption with overload changes, It stems from the set menu "input power rate * reserve power".                                                                                                    |
| Provided          | Total power for system setting, It stems from the set menu "inpu<br>power".                                                                                                    |
| Priority          | There have three level of "low", "middle", "high" for port power<br>supply priority. when the system is overloaded, the power<br>supply of the port with low priority will be turned off firstly.                                                                                                    |
| Power limit       | Set the output power limit for single port., the port will power off when actual output power exceeds limit.                                                                                                    |
| On/Off            | Power on the port POE function / power off the port POE                                                                                                    |
| Setting           | Sett port priority, maximum power consumption.                                                                                                    |

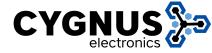

# 4.10 QoS Management

#### 4.10.1 QoS setting

On the QoS management/QoS Settings page, you can modify / 802.1 P QoS function setting, as shown in figure 4-20.

| QoS>>QoS setting                      |          |                  |          |            |          |            |          |
|---------------------------------------|----------|------------------|----------|------------|----------|------------|----------|
| QoS setting                           | 0        | Enable 🔍 Disable |          |            |          |            |          |
| 802.1p QoS setting O Enable O Disable |          |                  |          |            |          |            |          |
| 802.1p mark range                     |          |                  |          |            |          |            |          |
| Priority                              | 0        | - Of             |          |            |          |            |          |
| 802.1pMark                            | Priority | 802.1pMark       | Priority | 802.1pMark | Priority | 802.1pMark | Priority |
| 0                                     | 0        | 1                | 1        | 2          | 2        | 3          | 3        |
| 4                                     | 4        | 5                | 5        | 6          | 6        | 7          | 7        |

#### Figure 4-20 802.1P QoS

The meaning of parameters in the page is shown in the following table.

#### Table 4-21 Main Parameter

| Parameter     | Discription                                                                         |  |  |  |
|---------------|-------------------------------------------------------------------------------------|--|--|--|
| QoS Setting   | On/Off QoS function, Default is Off                                                 |  |  |  |
| on/Off        |                                                                                     |  |  |  |
| 802. 1P QoS   | Traffic priority, 802. 1P define in 8 Priority, the highest                         |  |  |  |
| config        | priority is 7, then to $6_{1}$ $5_{1}$ $4_{2}$ $3_{2}$ $2_{1}$ $0$                  |  |  |  |
|               | lidentify scopes is $0$ , $1$ , $2$ , $3$ , $4$ , $5$ , $6$ , $7$ , Total 8 ID, $0$ |  |  |  |
| 802. 1P Scope | As the default value, The absence of other priority value set                       |  |  |  |
|               | automatically enabled                                                               |  |  |  |
| Priority      | Priority for 0 queue to queue, 7, 7 queue as the highest                            |  |  |  |
|               | priority queue                                                                      |  |  |  |

Configuration guide:

Example: Set ting ID 6, 7 to Lowest queue.

- Turn on QoS setting & 802.1P QoS Setting;
- 802.1P ID scope Input 6-7, Priorty set line 0;
- Click Settings, then save;
- End of operation.

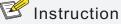

The arrangement of equipment use for the WRR queue scheduling, priority mode for the relative priority.Equipment in the default setting priority 0 and 1 is mapped to the first priority queue. Namely the lowest priority queue.Priority 2 and 3 mapped to the second priority queue.4 and 5 priority priority mapping to the third queue.6 and 7 mapped to the highest priority priority queue is the highest priority queue.

### 4.10.2 DSCP/TOS QoS

[QoS Setting/ DSCP/TOS QoS] Interface, can modify the setting [DSCP/TOS QoS], figure 4-21

| Svet               | em status I Port | setting   PoF   VI AN | OoS I LACP   Port se | scurity   Network m | anagement   Network | statistics   System | English - |
|--------------------|------------------|-----------------------|----------------------|---------------------|---------------------|---------------------|-----------|
| QoS>>DSCP/TOS Qo   |                  |                       |                      |                     |                     |                     |           |
| DSCP/TOS QoS setti | ng O             | Enable 🔍 Disable      |                      |                     |                     |                     |           |
| DSCP mark range    |                  |                       |                      |                     |                     |                     |           |
| DSCP priority      | 0                | • St                  | et                   |                     |                     |                     |           |
| DSCPMark           | Priority         | DSCPMark              | Priority             | DSCPMark            | Priority            | DSCPMark            | Priority  |
| 0                  | 0                | 1                     | 0                    | 2                   | 0                   | 3                   | 0         |
| 4                  | 0                | 5                     | 0                    | 6                   | 0                   | 7                   | 0         |
| 8                  | 1                | 9                     | 1                    | 10                  | 1                   | 11                  | 1         |
| 12                 | 1                | 13                    | 1                    | 14                  | 1                   | 15                  | 1         |
| 16                 | 2                | 17                    | 2                    | 18                  | 2                   | 19                  | 2         |
| 20                 | 2                | 21                    | 2                    | 22                  | 2                   | 23                  | 2         |
| 24                 | 3                | 25                    | 3                    | 26                  | 3                   | 27                  | 3         |

#### Figure 4-21 DSCP/TOS QoS

The meaning of parameters in the page is shown in the following table Table 4-22 Main Parameter Description

| Parameter    | Description                                                            |  |  |  |
|--------------|------------------------------------------------------------------------|--|--|--|
| DSCP/TOS QoS | ON/OFF DSCP/TOS QoS , Default is Off                                   |  |  |  |
| DSCP Scope   | TOS Identifies scope, Scope is 0-63                                    |  |  |  |
| DSCP Priorty | TOS Priority, priority for zero queue to queue, 7 7 queue for priority |  |  |  |

Configuration guide:

For example the id 0-16 is set to the highest queue.

- Start using DSCP/TOS QoS configuration;
- In DSCP ID scope Input 1-10, DSCP Priority Choose the seventh queue priority;
- Click Setting and save
- End of operation.

🕑 Instruction

When start using 802.1P &DSCP/TOS QoS at the same time, DSCP/TOS QoS Priority First  $_{\circ}$ 

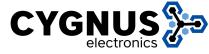

### Environment protection

This product design is environmental friendly and the product should be stored, used and dicarded in accordance with relevant national legal / regulatory requirements.